Hướng dẫn sử dụng phần mềm tạo mã QR

Bước 1: Tải file:

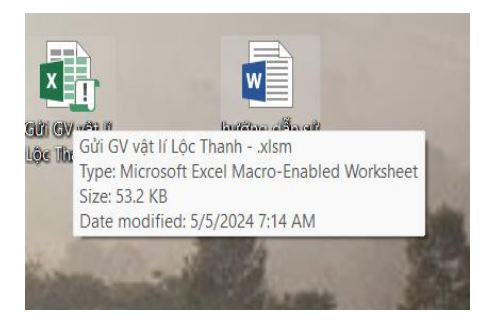

Bước 2:Mở:

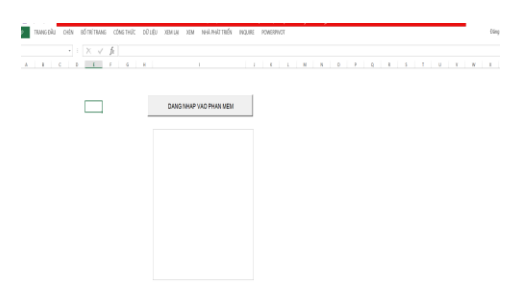

Click đăng nhập vào phần mềm

Hiện ra giao diện:

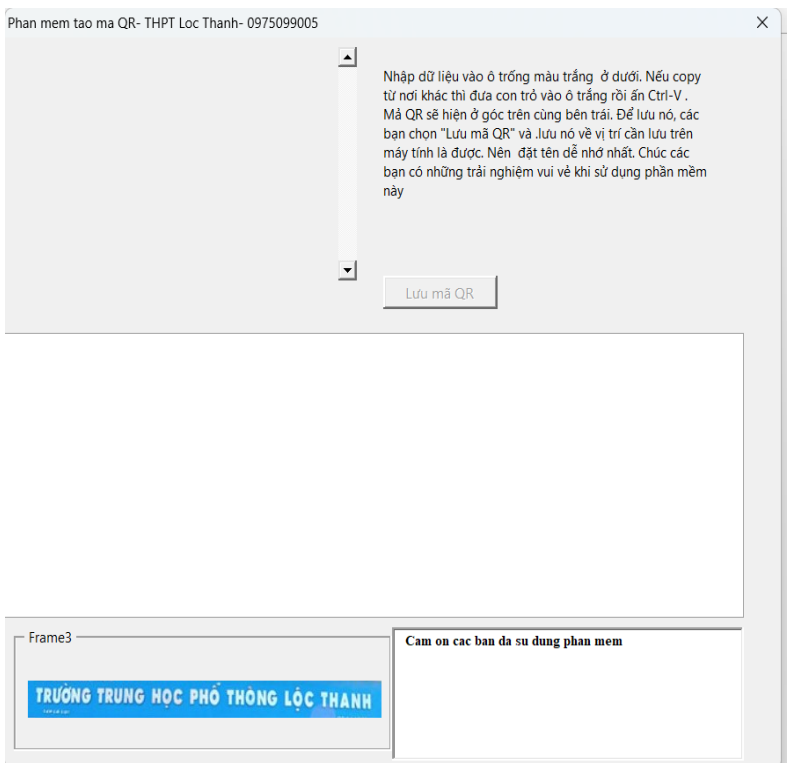

Cách 1: Nhập trực tiếp văn bản, địa chỉ gmail, số điện thoại.....vào ô màu trắng ở giữa

Cách 2: Copy văn bản, đáp án trắc nghiệm từ nơi khác, rồi đưa con trỏ vào ô trắng ở giữa rồi ấn CTRL- V

Phần mềm sẽ tự động tạo ra mã QR ở góc trên cùng bên tay trái

Bước 3. Để lưu thì click vào: Lưu mã QR. Chọn đường dẫn tới vị trí cần lưu và chọn save sẽ mã có QR

Phan mem tao ma QR- THPT Loc Thanh- 0975099005

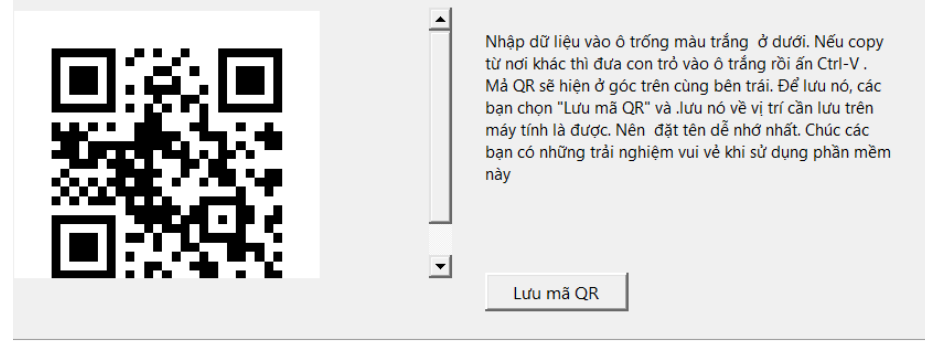

chào các bạn

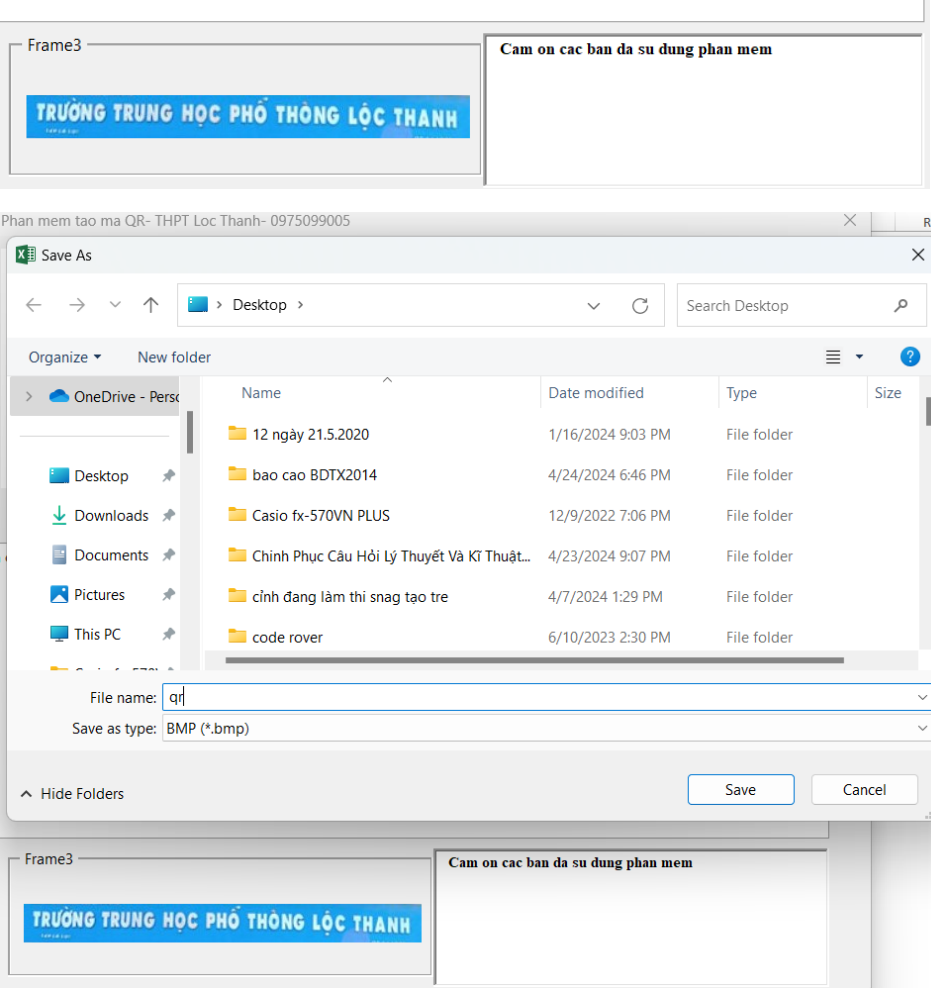